VICE

SER

## Videos in ILIAS bereitstellen

Neben vielen anderen Lerninhalten, ist es in ILIAS auch möglich Videos hochzuladen. Dies wird in ILIAS über ein Mediacast realisiert.

Der Vorteil der Mediacasts ist das direkte Streamen (Abspielen) der dort angebotenen Audio- bzw Videodateien. Ein Download der Dateien ist damit nicht erforderlich.

## Das Lernobjekt "Mediacast" in ILIAS

Ein Mediacast (Mischung aus Podcast und Videocast) ist eine Umschreibung für Audio- und Videodateien, die man in ILIAS direkt abspielen kann. Dabei können mehrere Casts zu einem Mediacast gebündelt werden. Mediacasts bieten somit einen einfachen Weg, Media-Dateien strukturiert zur Verfügung zu stellen.

Bei weiteren Fragen oder Anregungen wenden Sie sich bitte an das:

E-Learning-Team

Dezernat 12 Wissenschaftliche Dienste, E-Learning Haidekamp 73, 45886 Gelsenkirchen E-Mail: [elearning@fhoev.nrw.de](mailto:elearning@fhoev.nrw.de) Telefon: 0209 1659-1250 oder -1260

## Wie hinterlege ich Videos in ILIAS?

Sie müssen zunächst entweder Kurs- oder Gruppenadministrator sein oder von einem Kurs- oder Gruppenadministrator die entsprechenden Rechte erhalten haben, um ein Video in ILIAS hochladen zu können.

Hierfür müssen Sie in dem entsprechenden Kurs oder der entsprechenden Gruppe einen neuen Mediacast hinzufügen.

Dazu klicken Sie auf den grünen Button Neues Objekt hinzufügen und anschließend in der 2. Spalte auf Mediacast.

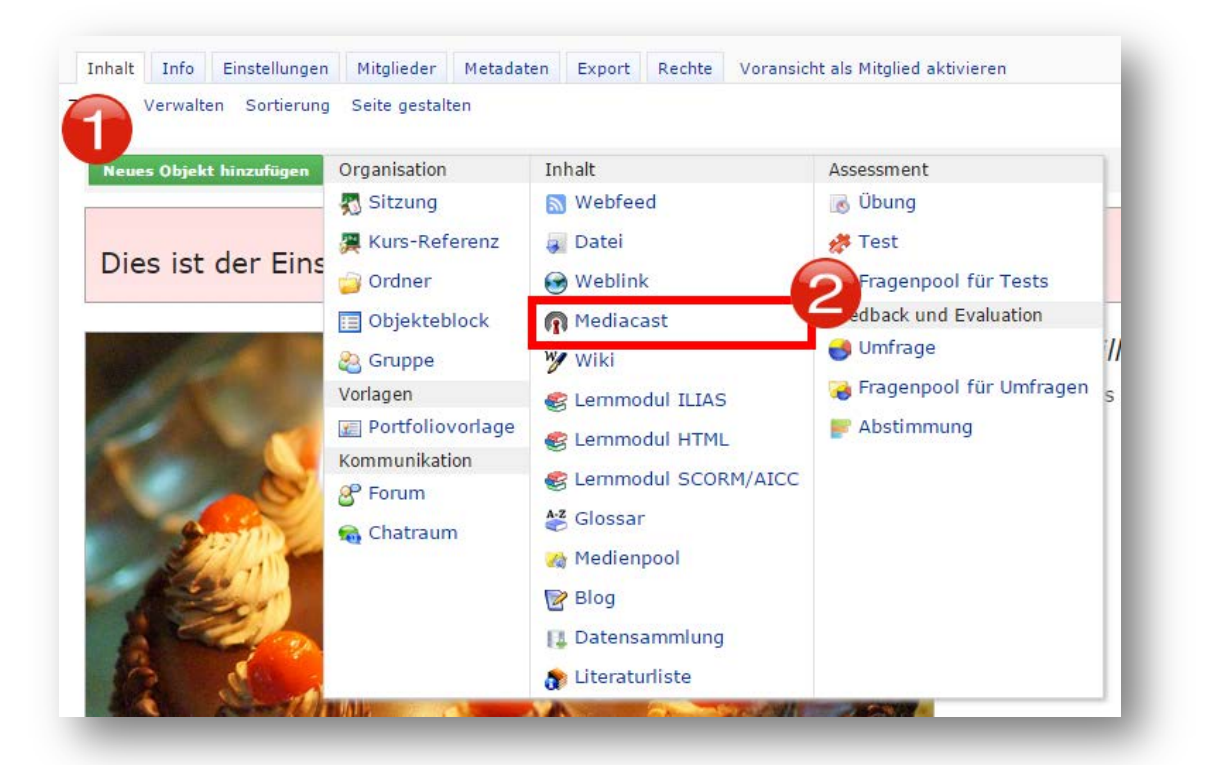

Der Mediacast kann eine Sammlung von verschiedenen Medien sein. So werden Sie zunächst aufgefordert einen Titel zu vergeben. Abschließend klicken Sie auf Mediacast anlegen.

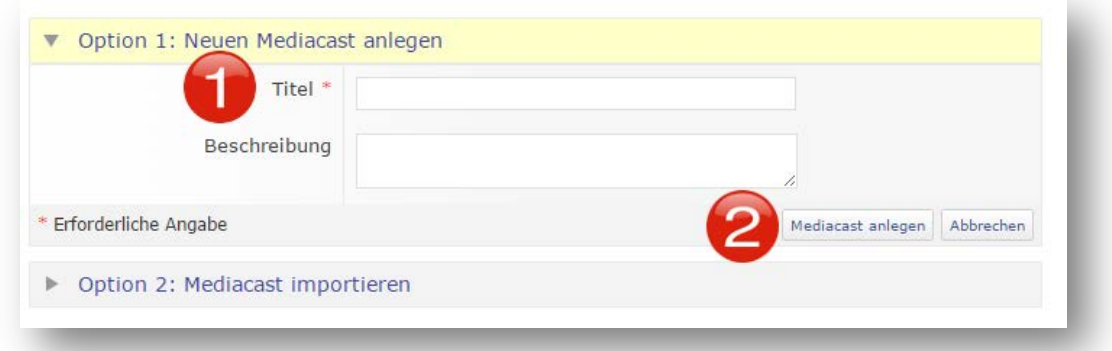

Als

nächstes wird der Mediacast angelegt und Sie werden in den Reiter Einstellungen weitergeleitet. Nutzen Sie dies, um beispielsweise festzulegen, ob die hochgeladenen Videos von den Studierenden bzw. den anderen Teilnehmern heruntergeladen werden kann. Wenn Sie kein Häkchen setzen, kann das Video auch nicht von einem Gruppenmitglied

oder einem Kursmitglied heruntergeladen werden.

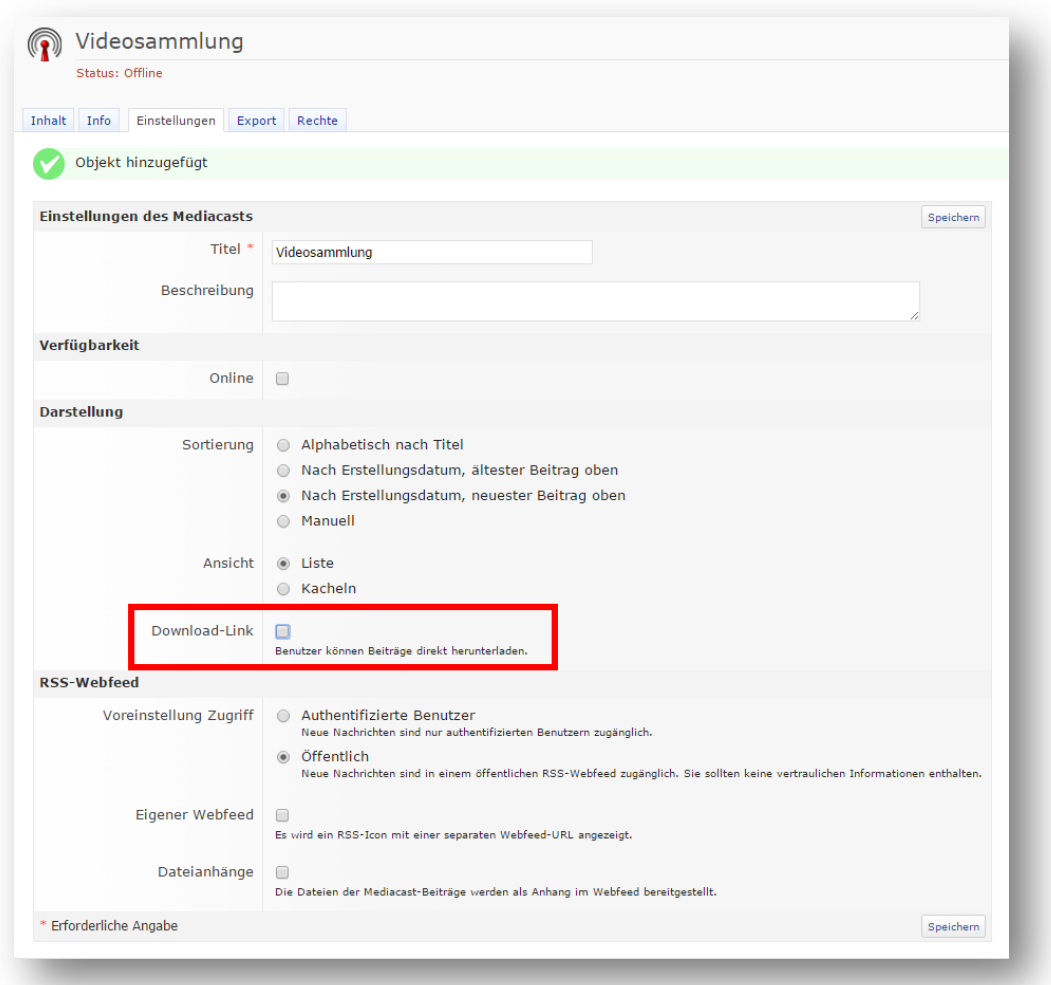

Abschließend klicken Sie oben oder unten rechts auf den Button Speichern.

Hinweis: Denken Sie später daran in den Reiter Einstellungen zurückzukehren, um unter Verfügbarkeit den Mediacast Online zu stellen und das wiederum abzuspeichern.

Klicken Sie auf den Reiter Inhalt, um Videos hinzuzufügen. Anschließend klicken Sie auf den Unterpunkt Verwalten und dann auf den Button Hinzufügen.

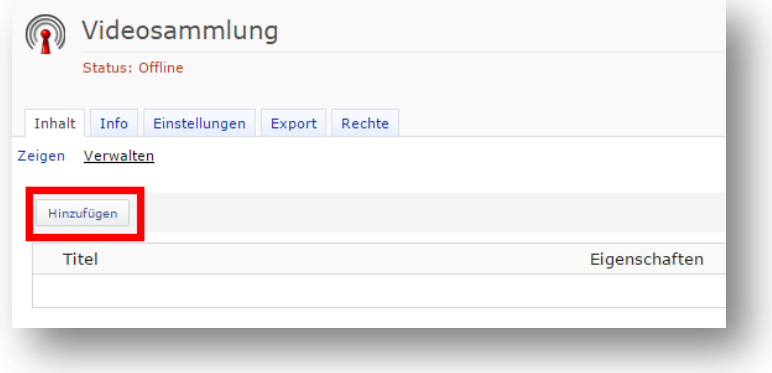

Jetzt müssen Sie die Videodatei als neuen Mediacast-Beitrag hinzufügen. Gehen Sie dazu in den Standard-Medienbereich und wählen unter Datei die gewünschte Videodatei von ihrem Computer aus. Abschließend laden Sie die Datei durch einen Klick auf den Button Speichern hoch.

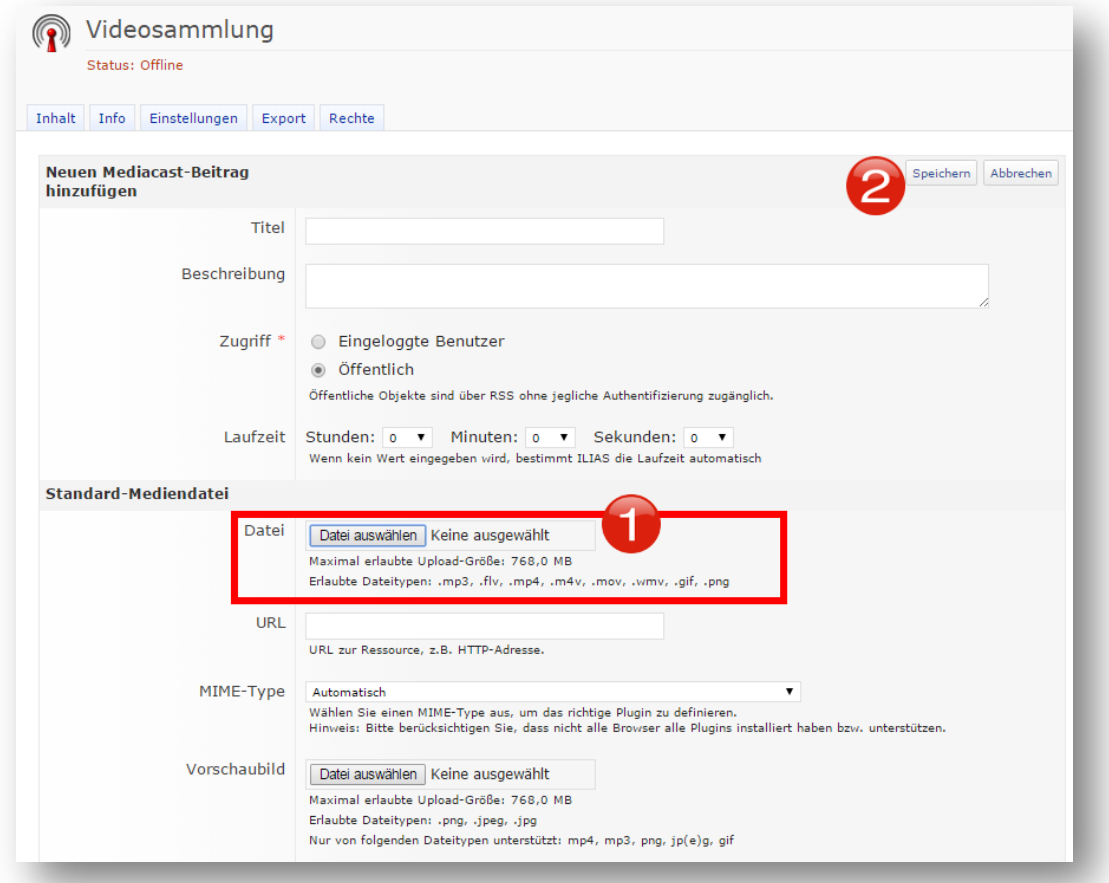

Nach dem Upload, werden Sie automatisch in den Reiter Inhalt und den Unterpunkt Verwalten weitergeleitet. Ihr ausgewähltes Video ist nun in ILIAS hochgeladen.

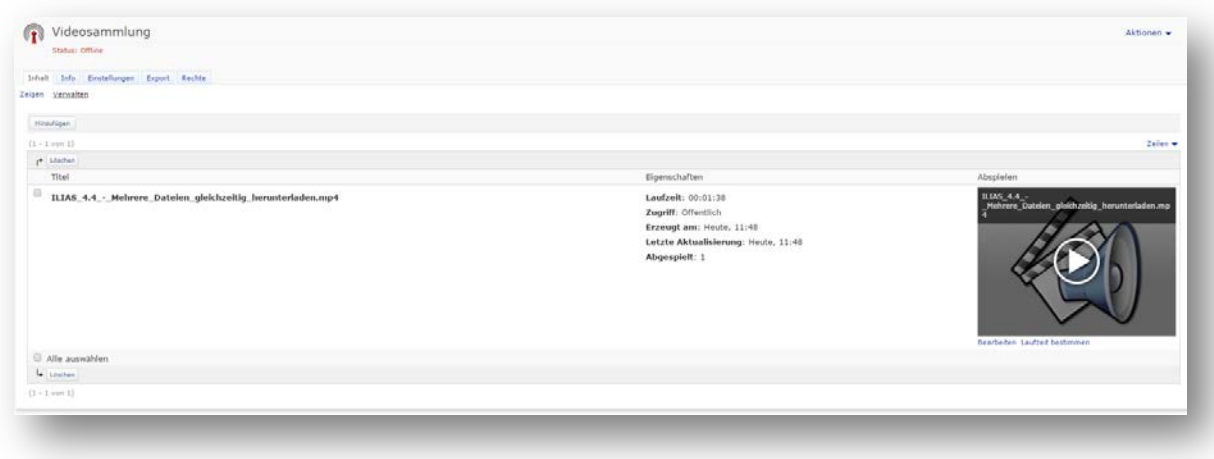